## クラスルームに入れないとき

## 1.「Google chrome」を開き,右上の九つの点をクリックする。(①)

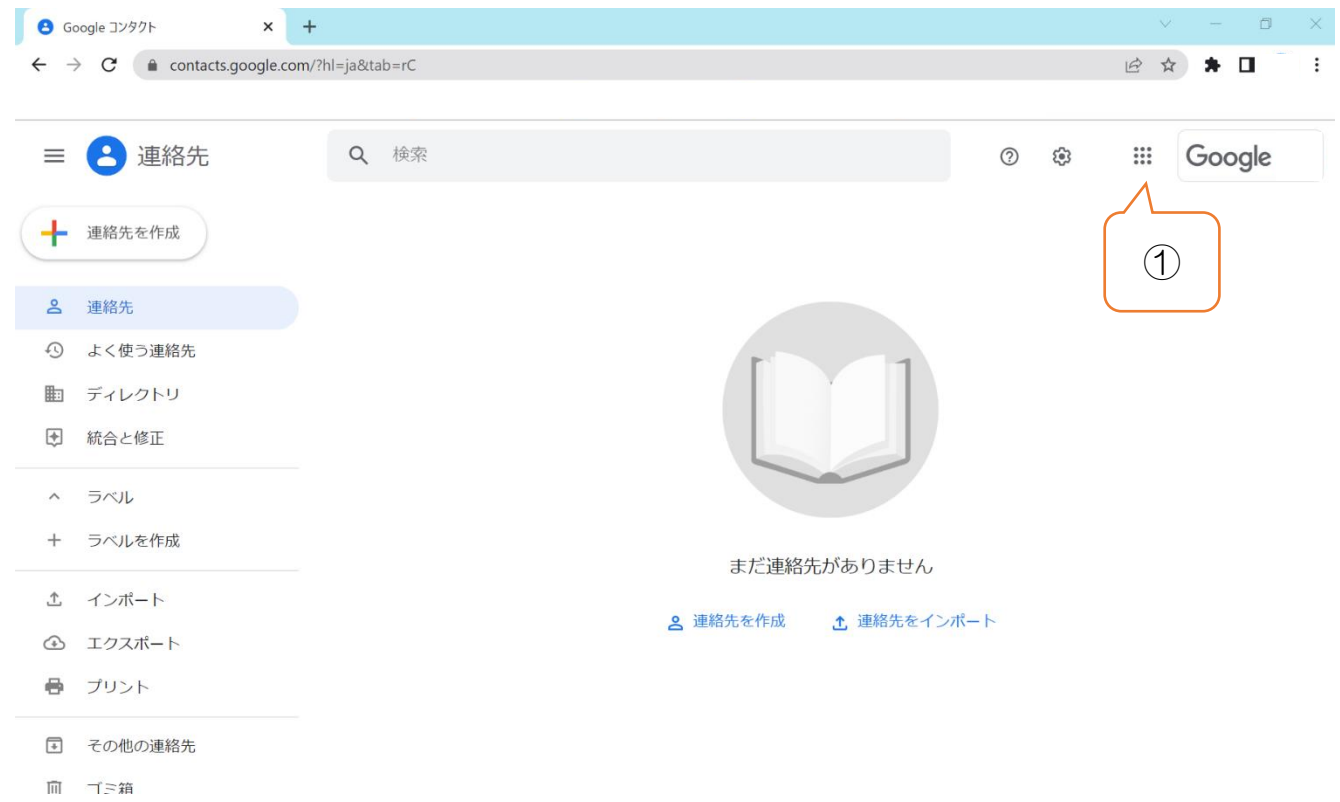

## 2.「クラスルーム」のアイコンをクリックする。(②)

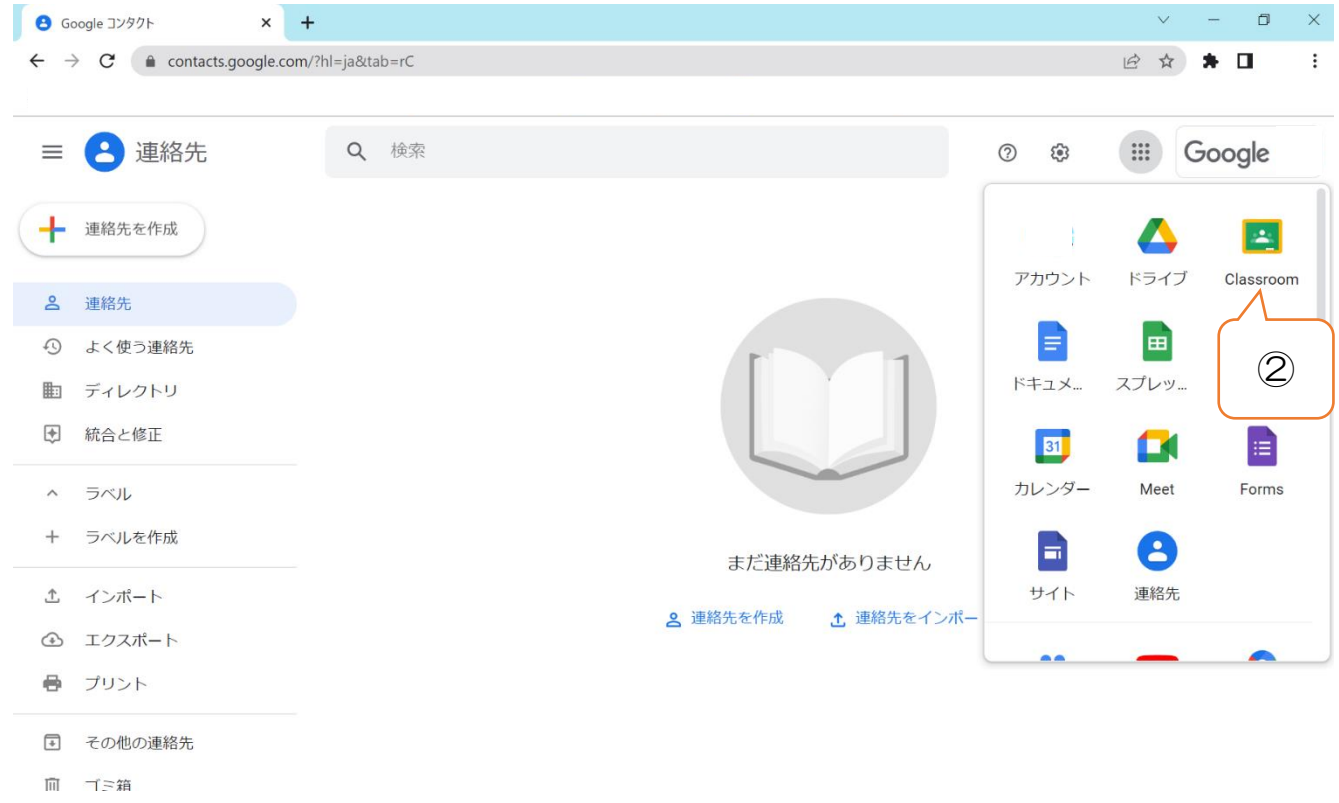

3.もしも,「クラスルーム」のアイコンが表示されない場合は,「ドライブ」をクリックする。(③)

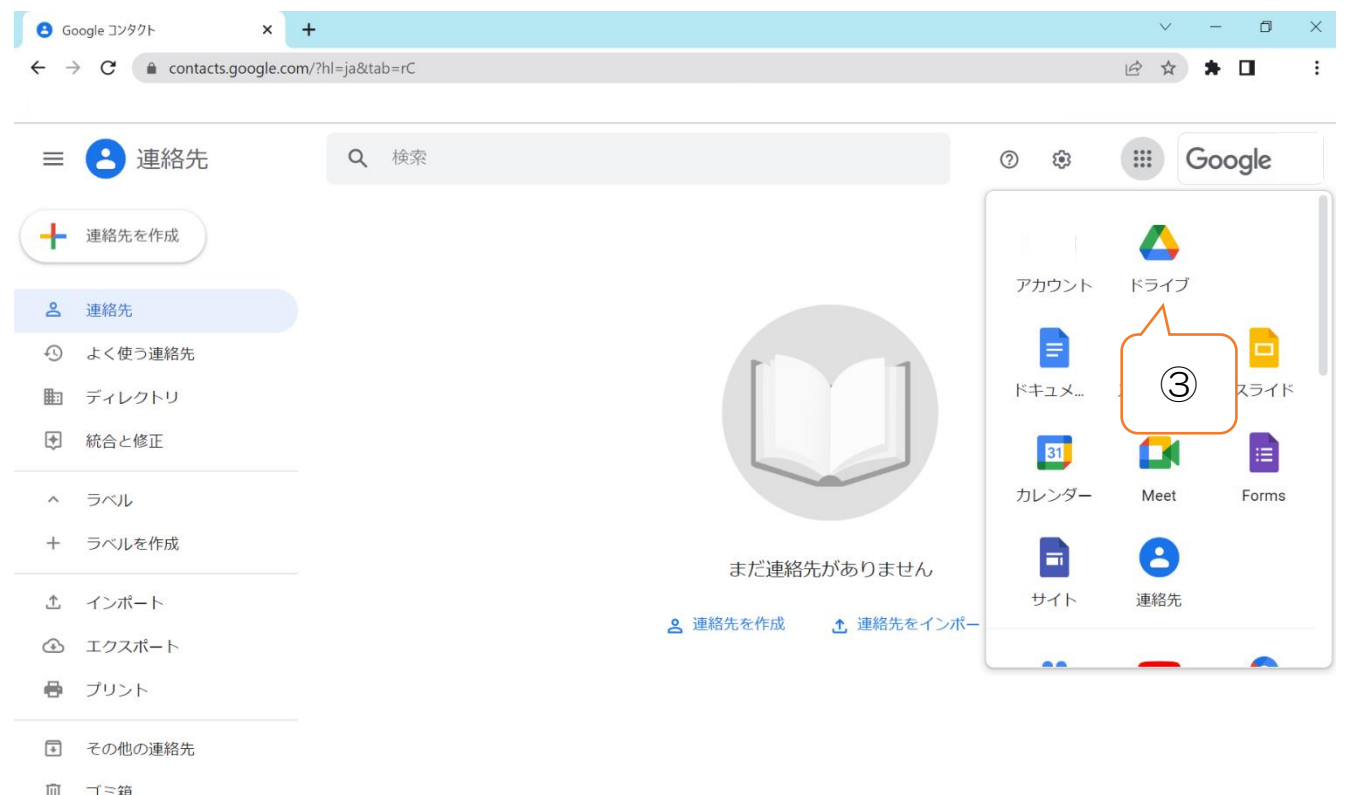

4.「ドライブ」からもう一度,右上の九つの点をクリックすると,「クラスルーム」が表示される ため,そこから「クラスルーム」に入る。(④)(⑤)

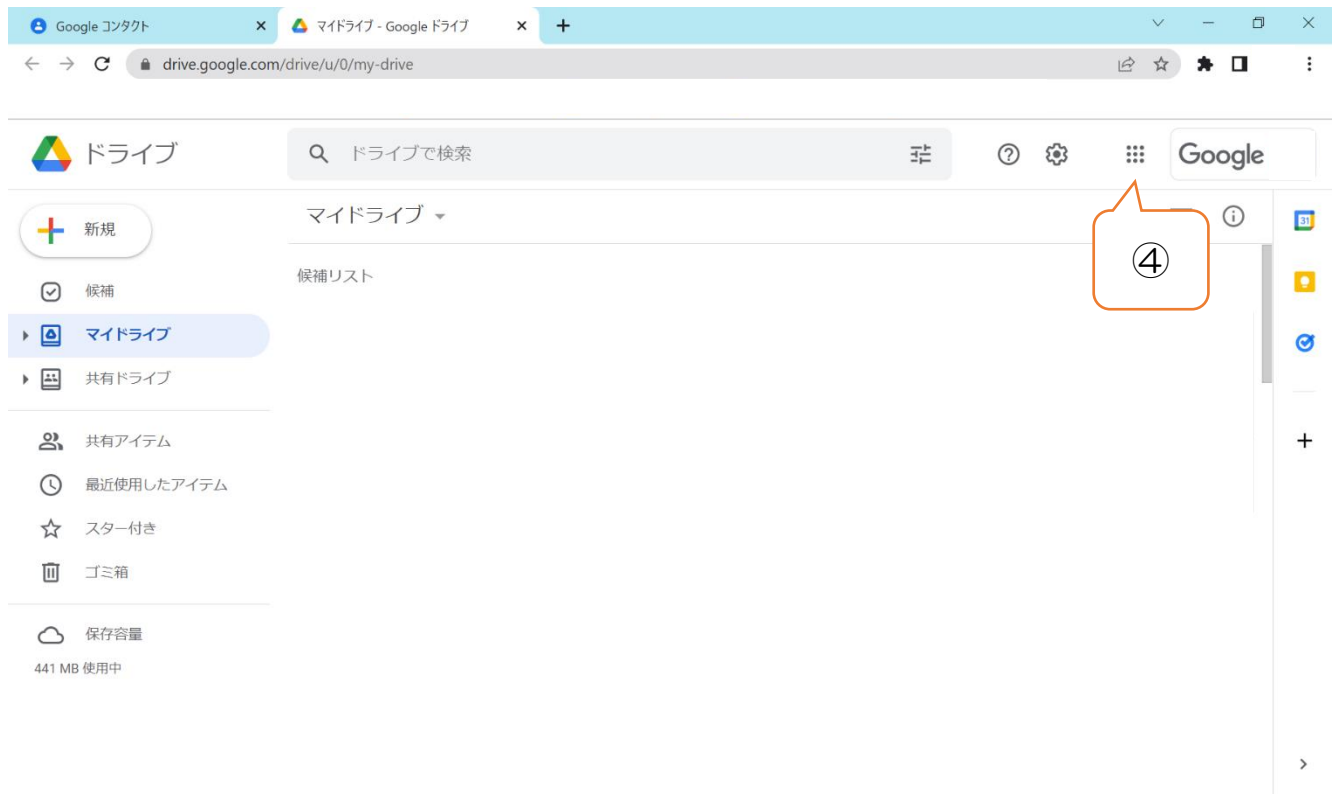

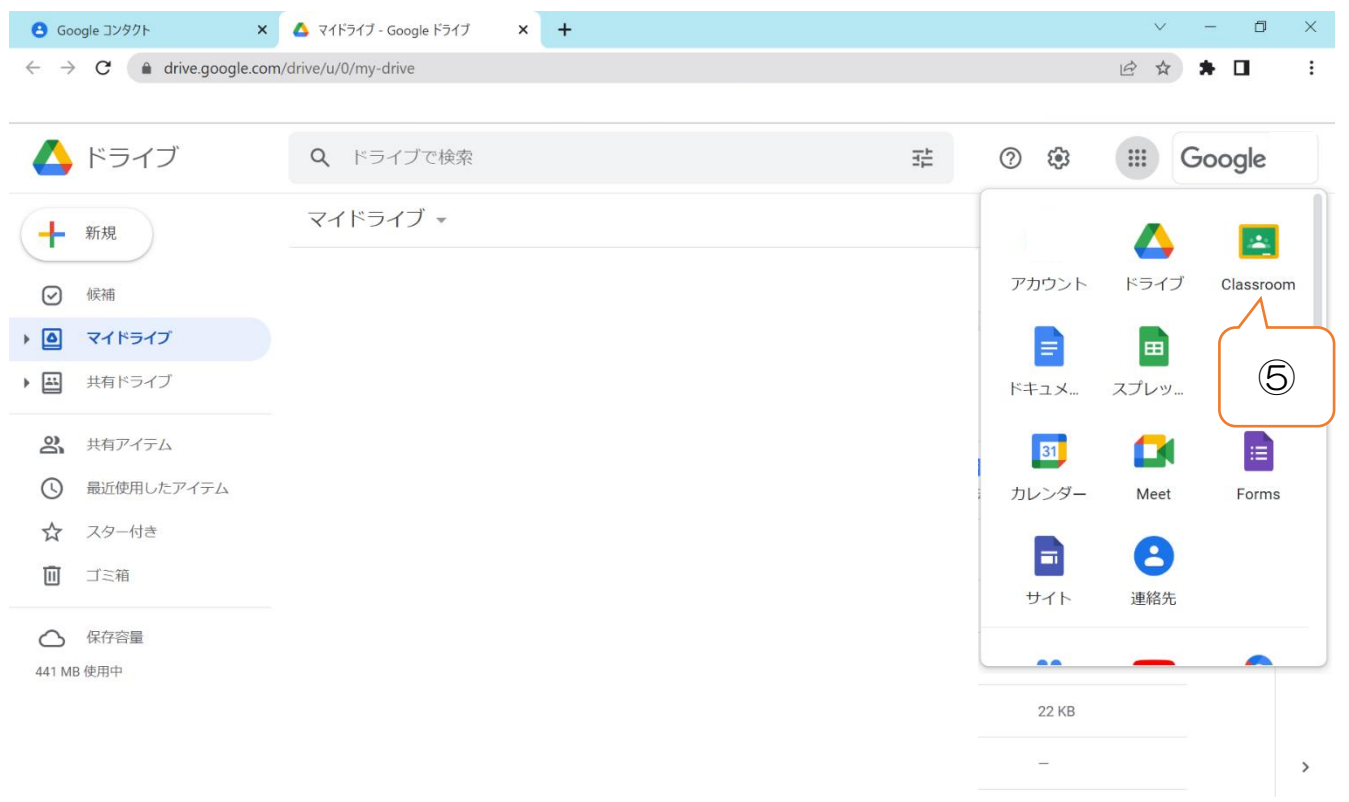